# Oracle® Cloud Create Sales Receipts in QuickBooks for Oracle NetSuite Invoices

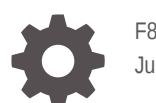

F84224-01 July 2023

**ORACLE** 

Oracle Cloud Create Sales Receipts in QuickBooks for Oracle NetSuite Invoices,

F84224-01

Copyright © 2023, Oracle and/or its affiliates.

Primary Author: Oracle Corporation

### **Contents**

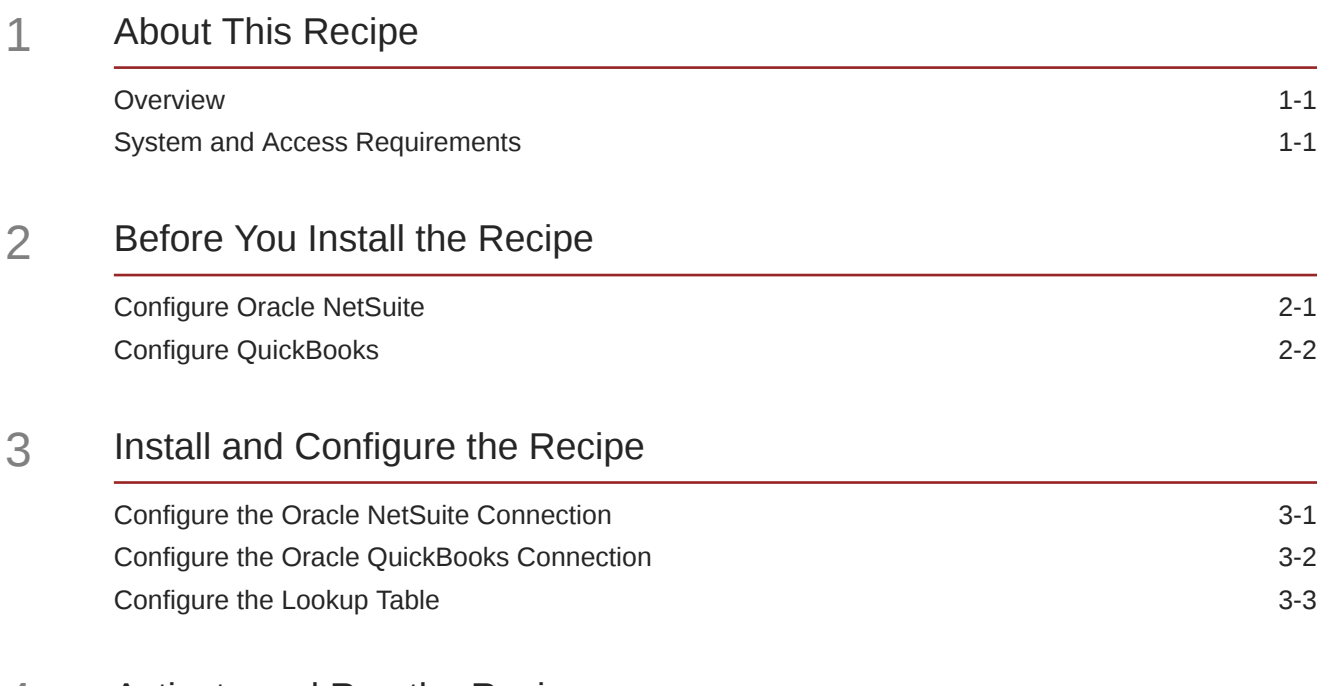

#### 4 [Activate and Run the Recipe](#page-11-0)

### Preface

This document describes how to install, configure, and run this recipe in Oracle Integration 3.

**Topics:**

- Documentation Accessibility
- Diversity and Inclusion
- Related Resources
- **Conventions**

#### Documentation Accessibility

For information about Oracle's commitment to accessibility, visit the Oracle Accessibility Program website at [http://www.oracle.com/pls/topic/lookup?](http://www.oracle.com/pls/topic/lookup?ctx=acc&id=docacc) [ctx=acc&id=docacc](http://www.oracle.com/pls/topic/lookup?ctx=acc&id=docacc).

#### **Access to Oracle Support**

Oracle customers that have purchased support have access to electronic support through My Oracle Support. For information, visit [http://www.oracle.com/pls/topic/](http://www.oracle.com/pls/topic/lookup?ctx=acc&id=info) [lookup?ctx=acc&id=info](http://www.oracle.com/pls/topic/lookup?ctx=acc&id=info) or visit [http://www.oracle.com/pls/topic/lookup?](http://www.oracle.com/pls/topic/lookup?ctx=acc&id=trs) [ctx=acc&id=trs](http://www.oracle.com/pls/topic/lookup?ctx=acc&id=trs) if you are hearing impaired.

#### Diversity and Inclusion

Oracle is fully committed to diversity and inclusion. Oracle respects and values having a diverse workforce that increases thought leadership and innovation. As part of our initiative to build a more inclusive culture that positively impacts our employees, customers, and partners, we are working to remove insensitive terms from our products and documentation. We are also mindful of the necessity to maintain compatibility with our customers' existing technologies and the need to ensure continuity of service as Oracle's offerings and industry standards evolve. Because of these technical constraints, our effort to remove insensitive terms is ongoing and will take time and external cooperation.

#### Related Resources

For more information, see these Oracle resources:

- Oracle Integration documentation on the Oracle Help Center.
- Oracle Cloud at <http://cloud.oracle.com>.

#### **Conventions**

The following text conventions are used in this document.

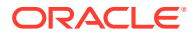

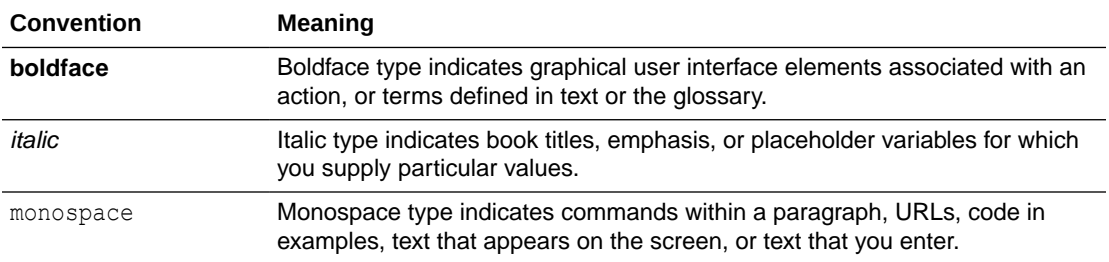

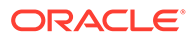

## <span id="page-5-0"></span>1 About This Recipe

Use this recipe to create sales receipts in QuickBooks for Oracle NetSuite invoices.

#### **Note:**

This recipe is available as **Oracle NetSuite — QuickBooks | Create Sales Receipts for Invoice** in the Integration Store. Oracle provides this recipe as a sample only. The recipe is meant only for guidance, and is not warranted to be error-free. No support is provided for this recipe.

#### **Overview**

This recipe demonstrates how to use Oracle Integration to create sales receipts in QuickBooks for invoices in Oracle NetSuite.

To use the recipe, you must install the recipe and configure the connections and other resources within the recipe. Subsequently, you can activate and run the integration flow of the recipe manually or specify an execution schedule for it. When triggered, the recipe reads the Oracle NetSuite invoices and, in turn, creates corresponding sales receipts in QuickBooks.

#### System and Access Requirements

- Oracle Integration, Version 23.2.0.0.0 or higher
- Oracle NetSuite
- An account on Oracle NetSuite with the Administrator role
- QuickBooks
- An account on QuickBooks with the Administrator role

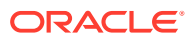

## <span id="page-6-0"></span>2 Before You Install the Recipe

You must perform the following configuration tasks on your Oracle NetSuite and QuickBooks instances in order to successfully connect to these external systems using Oracle Integration and create sales receipts for invoices.

### Configure Oracle NetSuite

To successfully connect to Oracle NetSuite using Oracle Integration, you must perform certain general configurations on your Oracle NetSuite instance and some configurations specific to the security policy you'll use to access. In this recipe, you'll use the token-based authentication (TBA) security policy.

Log in to your Oracle NetSuite instance as an **Administrator** and execute the following tasks.

- **1.** Perform the general configurations necessary to connect to Oracle NetSuite. See Enable Features on Oracle NetSuite and Assemble the Oracle NetSuite WSDL URL.
- **2.** Perform the TBA-related configuration tasks. See Prerequisites for the Token-Based Authentication Security Policy.

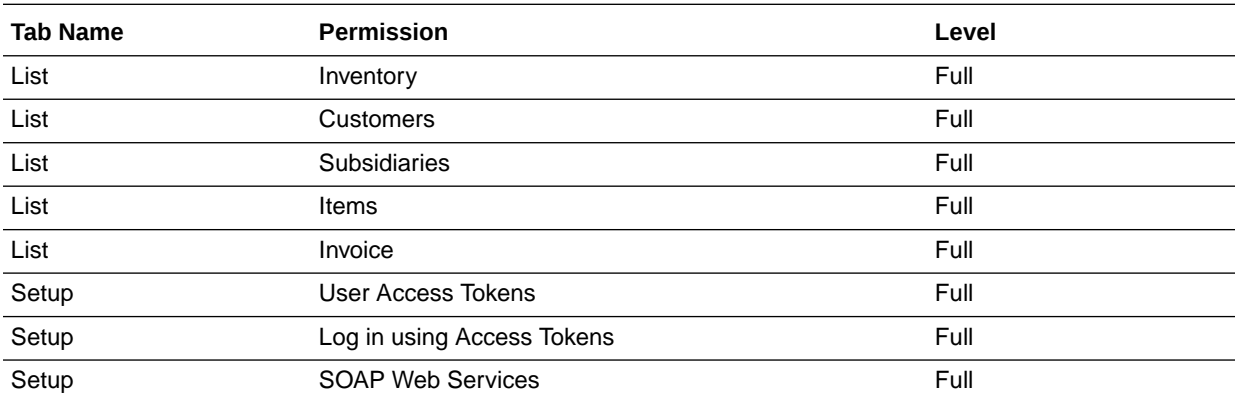

Grant the following permissions to the role you'll create in this step.

**3.** Create a custom field for invoice in your Oracle NetSuite instance. See [Creating Custom](https://docs.oracle.com/en/cloud/saas/netsuite/ns-online-help/section_N2828059.html#Creating-Custom-Transaction-Body-Fields) [Transaction Body Fields.](https://docs.oracle.com/en/cloud/saas/netsuite/ns-online-help/section_N2828059.html#Creating-Custom-Transaction-Body-Fields)

- Specify the value for **Label** as QuickBookSyncStatus.
- Check the **SALE** box in the Applies To section.
- Check the **Main** box in the Display section.
- From the **Save** drop-down list, select **Save & Apply to Forms**.
- **4.** Create a custom field for customer in your Oracle NetSuite instance. See [Creating](https://docs.oracle.com/en/cloud/saas/netsuite/ns-online-help/section_N2827562.html#Creating-Custom-Entity-Fields) [Custom Entity Fields.](https://docs.oracle.com/en/cloud/saas/netsuite/ns-online-help/section_N2827562.html#Creating-Custom-Entity-Fields)
	- Specify the value for **Label** as QBCustomerId.

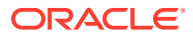

- <span id="page-7-0"></span>• Check the **SALE** box in the Applies To section.
- Check the **Main** box in the Display section.
- From the **Save** drop-down list, select **Save & Apply to Forms**.

Similarly, create custom fields for item named QuickBookItemId, QuickBookItemName.

- **5.** Configure saved search.
	- **a.** Go to List, click Search and select Saved Searches.
	- **b.** Create a new search or use an existing saved search based on your business use case. See [Defining Saved Search](https://docs.oracle.com/en/cloud/saas/netsuite/ns-online-help/section_N676039.html).
	- **c.** In the new saved search, select **Invoice** as record type.
	- **d.** Specify the search title and configure a search criteria that matches the following conditions: QuickBookSyncStatus is **empty**, Type is **Invoice**, and Main Line is **True**.

See [Advanced Search Criteria Filters.](https://docs.oracle.com/en/cloud/saas/netsuite/ns-online-help/section_N646477.html)

**e.** Click **Submit**.

### Configure QuickBooks

To access the QuickBooks instance from Oracle Integration, you'll need to create a user account for Oracle Integration on QuickBooks and make a few other configurations. See Prerequisites for Creating a Connection.

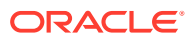

## <span id="page-8-0"></span>3 Install and Configure the Recipe

On your Oracle Integration instance, install the recipe to deploy and configure the integration and associated resources.

- **1.** On the Oracle Integration Home page, in the **Use a recipe/accelerator** section, click **View all**.
- **2.** Find the recipe you want to install.
- **3.** Hover over the recipe, then click **Install**  $+$ .

A message confirms that the recipe was successfully installed, and the recipe card shows **INSTALLED**.

**4.** Hover over the recipe again, and click **Configure** to configure the resources of the recipe.

The project workspace opens, displaying all the resources of the recipe. Configure the following resources before you activate and run the recipe.

#### Configure the Oracle NetSuite Connection

Use the following steps to configure the **Oracle NetSuite** connection.

- **1.** In the Connections section, click the connection name.
- **2.** In the Properties section, enter the following details:

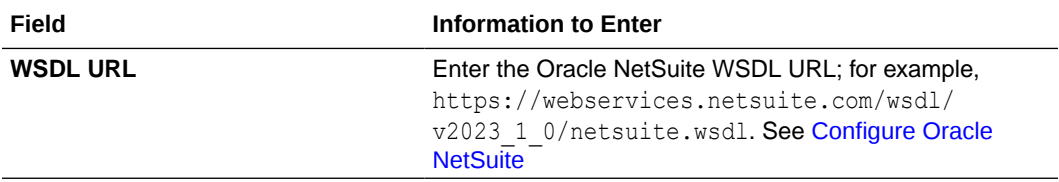

**3.** In the Security section, enter the following details:

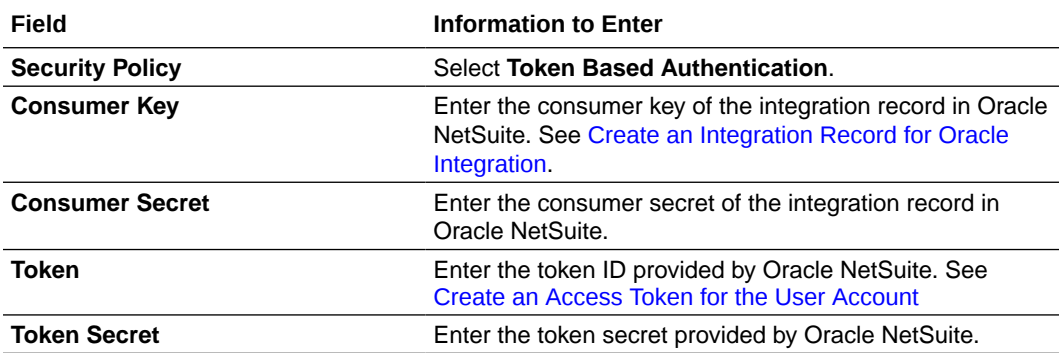

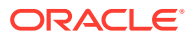

<span id="page-9-0"></span>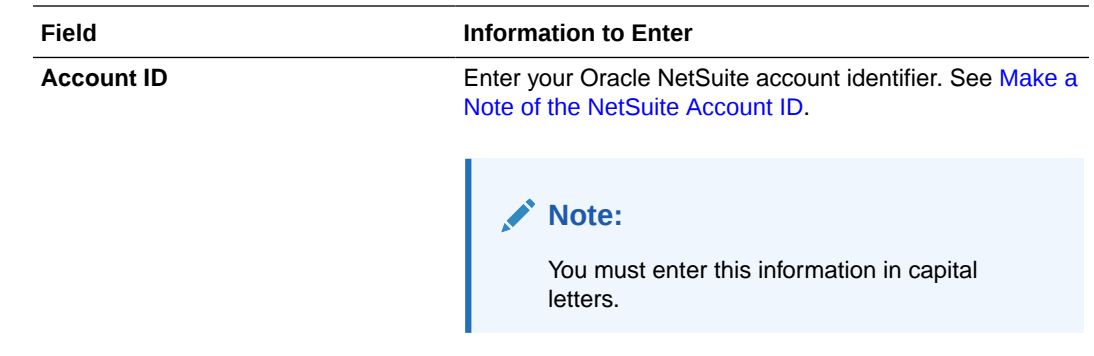

- **4.** Click **Save**. If prompted, click **Save** again.
- **5.** Click **Test** to ensure that your connection is successfully configured. In the resulting dialog, click **Test** again.

A message confirms if your test is successful.

**6.** To return to the project workspace, click **Go back**  $\leq$ 

### Configure the Oracle QuickBooks Connection

Use the following steps to configure the **Oracle QuickBooks** connection.

- **1.** In the Connections section, click the connection name.
- **2.** In the Properties section, enter the following details:

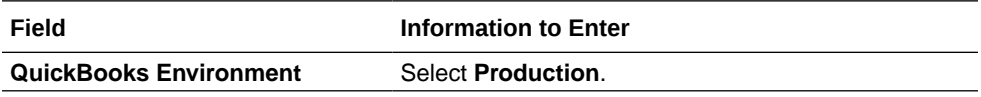

**3.** In the Security section, enter the following details:

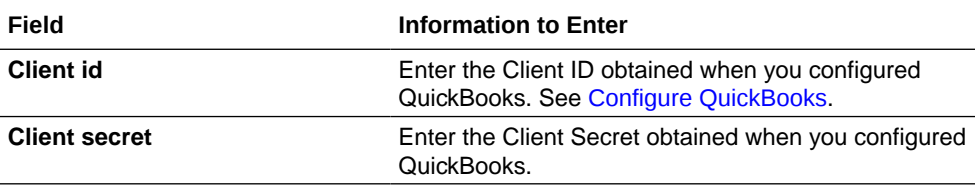

- **4.** Click **Save**. If prompted, click **Save** again.
- **5.** Click **Provide Consent**.
- **6.** In the resulting Sign in dialog, enter your Oracle Integration user name and password, and click **Sign in**.

You'll now be redirected to the QuickBooks sign in page.

**7.** Enter your QuickBooks account credentials.

A page is displayed asking for permission to interact with the account.

**8.** Click **Yes**.

You're informed that access is allowed. You can now switch back to the Oracle QuickBooks Connection window of Oracle Integration to test your connection.

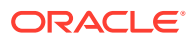

<span id="page-10-0"></span>**9.** Click **Test** to ensure that your connection is successfully configured. In the resulting dialog, click **Test** again.

A message confirms if your test is successful.

**10.** To return to the project workspace, click **Go back** .

#### Configure the Lookup Table

Edit the **NS\_CUSTOMCONFIG** lookup table to configure the custom script ID.

- **1.** In the Lookups section, click the lookup name.
- **2.** Enter the values for the following keys.

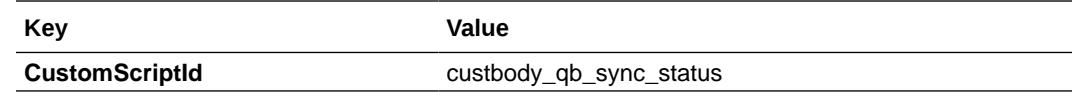

**3.** Click **Save**. If prompted, click **Save** again.

**4.** To return to the project workspace, click **Go back**  $\overline{\textbf{S}}$ 

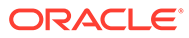

## <span id="page-11-0"></span>4 Activate and Run the Recipe

After you've configured the connections, you can activate and run the recipe.

**1.** In the project workspace, click **Activate**. In the Activate project panel, with the default project deployment selected, choose an appropriate tracing option, then click **Activate**.

A message confirms that the integration has been activated. Refresh the page to view the updated status of the integration.

- **2.** Run the recipe.
	- **a.** In the Integrations section of the project workspace, click **Actions** ... on the integration flow, then select **Run**.
	- **b.** On the Configure and run page, click **Run**.

You've now successfully submitted the integration for execution.

#### **Note:**

You can also schedule this integration to run at a date, time, and frequency of your choosing. See Define the Integration Schedule.

- **3.** Monitor the running of the integration flow in Oracle Integration.
	- **a.** In the project workspace, click **Observe**. You'll see the integration flow being triggered and running successfully.
	- **b.** To manage errors in your project, see Manage Errors in a Project.
- **4.** In your QuickBooks instance, check for new sales receipts.
	- **a.** To view the list of customers, from the QuickBooks homepage, select **Sales** and choose **Customers**.
	- **b.** In the customer detailed view, you can view the sales receipts.

#### **Related Documentation**

- *Using the Oracle NetSuite Adapter with Oracle Integration 3*
- *Using the QuickBooks Adapter with Oracle Integration 3*

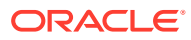